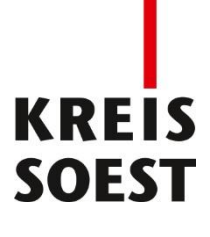

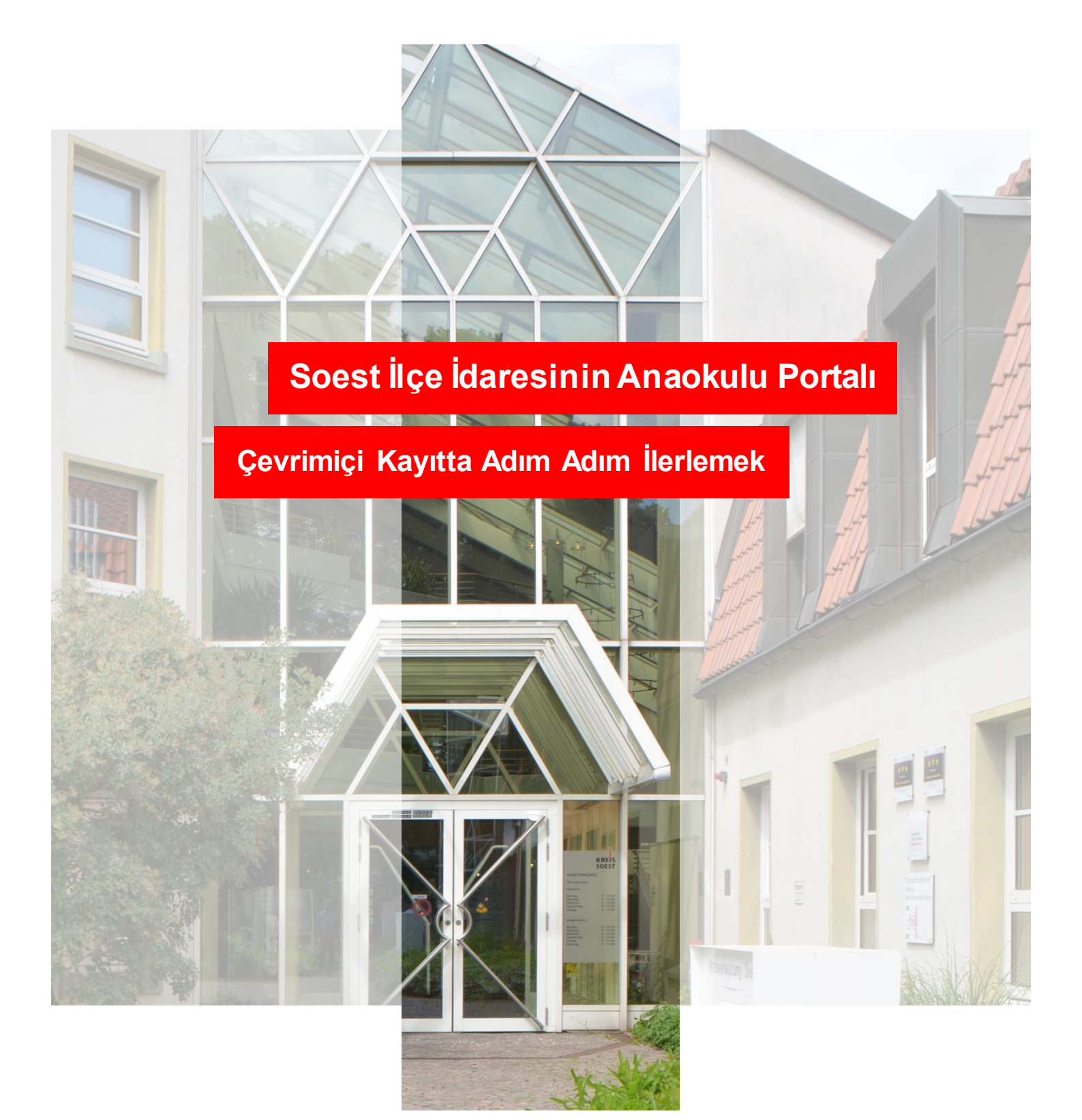

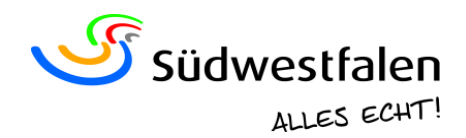

# **Soest İlçe İdaresinin Anaokulu Portalı**

# **Çevrimiçi Kayıtta Adım Adım İlerlemek**

2024/2025 anaokulu yılında (01.08.2024 - 31.07.2025) gündüz çocuk bakım kurumlarında ve gündüz çocuk bakımında bir bakım yeri için 01.10.2023 tarihinden itibaren kayıt yaptırmak mümkündür.

Kaydın kesin olarak yapılabilmesi için aşağıda kayıt işlemi açıklanmıştır.

QR kodunu kullanarak Soest İlçe Gençlik Dairesinin anaokulu portalının ana sayfasına erişebilirsiniz. Alternatif olarak anaokulu portalını [kitaportal.kreis-soest.de](http://www.kitaportal.kreis-soest.de/) adresinde de bulabilirsiniz.

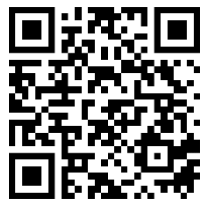

#### **1. adım: Anaokulu portalına kayıt**

Anaokulu portalına ilk kez giriş yapıyorsanız, **"Login" (Oturum aç)** sekmesine gidin ve **"Neues Benutzerkonto erstellen" (Yeni kullanıcı hesabı oluştur)** butonuna tıklayın. Zaten bir kullanıcı hesabınız varsa, buradan istediğiniz zaman oturum açabilir ve kaydınızın durumunu inceleyebilir ya da istediğiniz başka kurumları ekleyebilirsiniz.

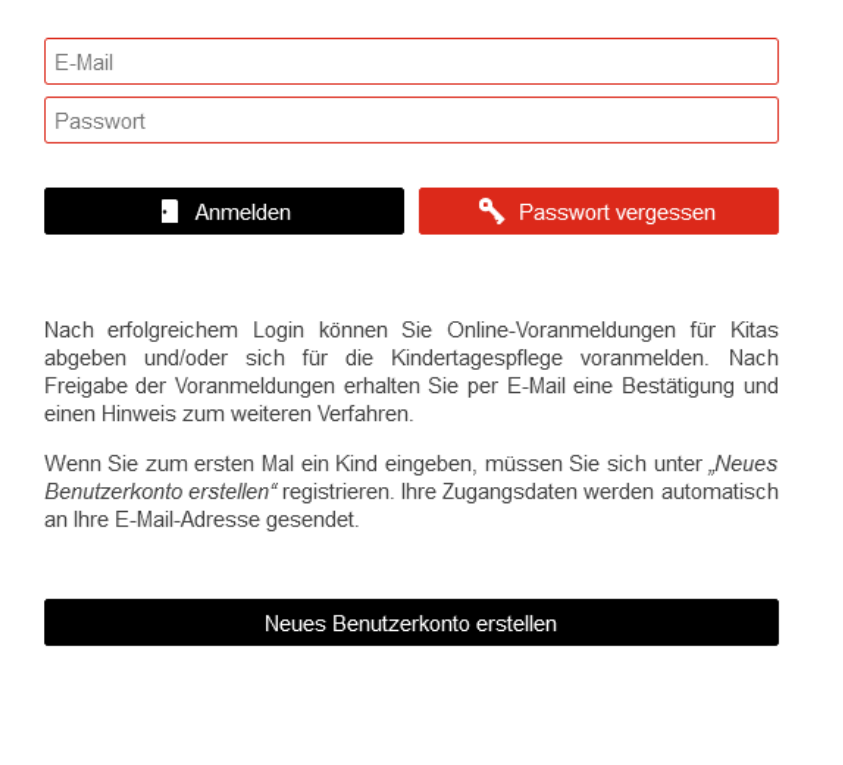

Sonrasında en azından zorunlu alanları doldurun.

**"Ortsteil" (Semt)** alanına, lütfen oturduğunuz ya da gerekirse taşınacağınız semti girin (bir taşınma durumunda).

**"Registrieren" (Kayıt)** butonuna tıkladığınızda anaokulu portalı e-posta adresinize bir onay bildirimi gönderir.

**Not**: Onay bildiriminin gelmesi biraz zaman alabilir. Lütfen spam klasörünüzü de kontrol edin.

Ardından bir şifre belirleyebilir ve istediğiniz zaman anaokulu portalında oturum açabilirsiniz.

#### **2. adım: İletişim bilgilerinin kontrolü ve tamamlanması**

Anaokulu portalına ilk kayıtlarda önce ana sayfaya erişirsiniz. Burada kendi iletişim bilgilerinizi kontrol etmeniz ve gerekirse tamamlamanız istenir.

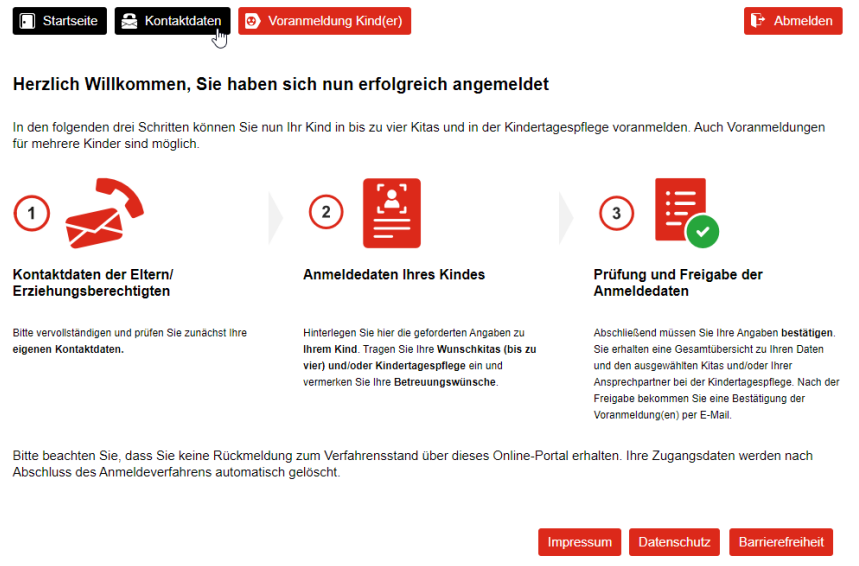

# **3. adım: Çocuğun/Çocukların ön kaydı**

Kendi iletişim bilgilerinizi kontrol edip kaydettikten sonra çocuğunuzu/çocuklarınızı bir bakım yerine kaydettirebilirsiniz. Bunun için **"Voranmeldung Kind(er)" (Çocuğun/Çocukların ön kaydı)** bölümünde **"Neues Kind anlegen" (Yeni çocuk oluştur)** butonuna tıklayın.

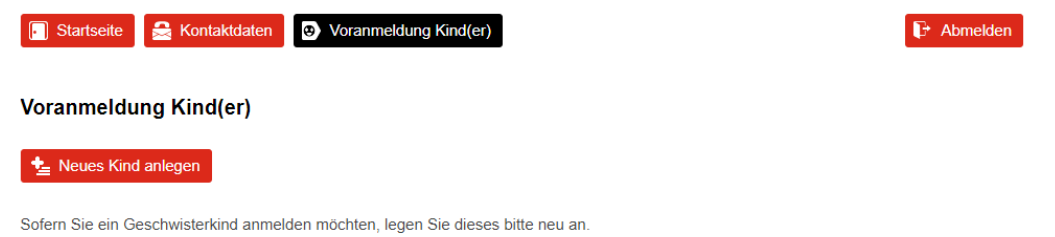

Burada en azından zorunlu alanları doldurmanız gerekir (\* işaretli alanlar).

Bir engel ya da gelişim geriliği belirlendiği için çocuğunuzun yüksek destek ihtiyacı varsa **"Bedarf für einen inklusiven Betreuungsplatz" (Dahili bir bakım yeri gereksinimi"** bölümünü seçin.

Tüm bilgileri verdikten sonra **"Eingaben speichern" (Girişleri kaydet)** butonuna tıklayın.

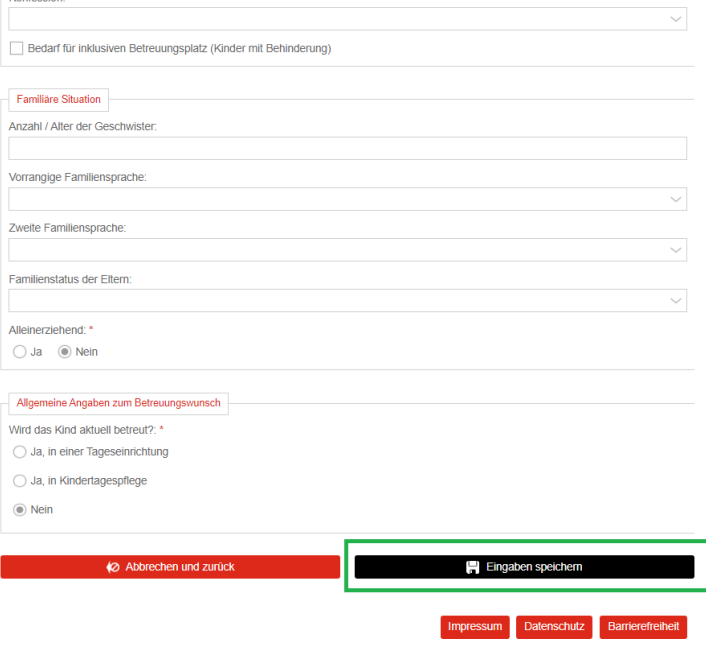

# **4. adım: İstenen kurumların ve/veya genel gündüz çocuk bakımının eklenmesi**

#### **4.1 Bir Gündüz Çocuk Bakım Kurumunda Bir Yer için Kayıt**

Sizin için söz konusu olabilecek gündüz çocuk bakım kurumlarını tek tek seçebilirsiniz.

Bunun için **"Neue Einrichtung(en) hinzufügen" (Yeni kurum(lar) ekle)** ya da **"Karte mit Einrichtungen" (Kurumların bulunduğu harita)** bölümüne gidin.

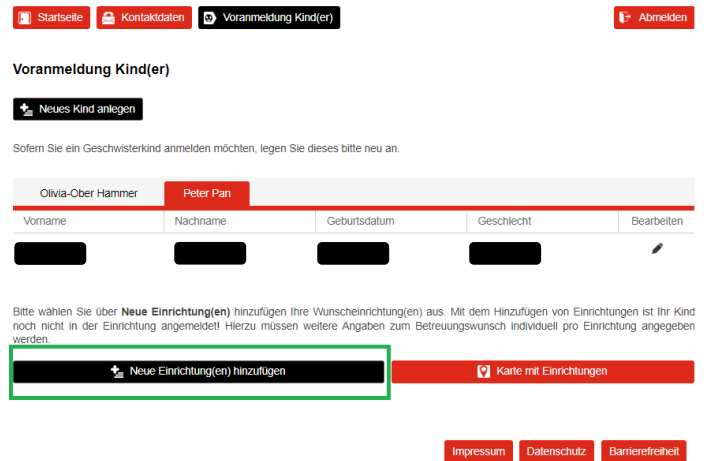

**"Karte mit Einrichtungen" (Kurumların bulunduğu harita)** bölümüne

tıkladığınızda, çeşitli filtrelerle gündüz çocuk bakım kurumlarını arayabilirsiniz.

**"Neue Einrichtung(en) hinzufügen" (Yeni kurum(lar) ekle)** bölümüne tıkladığınızda, gündüz çocuk bakım kurumlarını bir listesini görebilirsiniz.

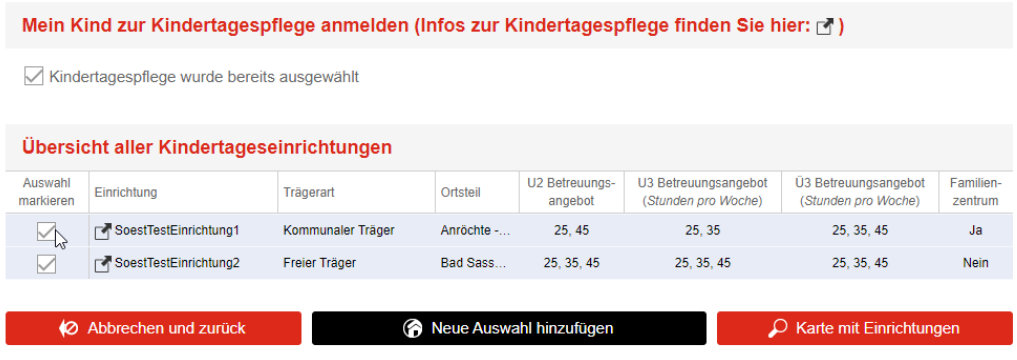

Die Auswahl von Einrichtungen stellt noch keine Voranmeldung dar!

**Not:** Bir kurum seçildiğinde çocuğunuzun kaydı kesin olarak tamamlanmış olmaz. Seçilen kurumların her biri için bakım isteğiyle ilgili başka bilgiler de girmeniz gerekir.

**"Optionen" (Seçenekler)** bölümünde seçtiğiniz gündüz çocuk bakım kurumlarınız gösterilir. Yazı simgesine tıklayın ve seçilen her kurum için bakım yeriyle ilgili diğer bilgileri girin.

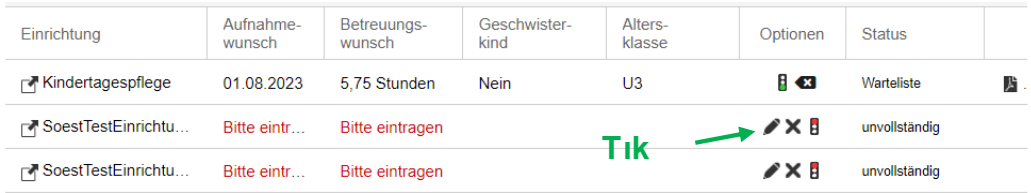

**Değişim isteği:** Eğer çocuğunuz zaten Soest ilçe gençlik dairesinin yetki alanındaki bir gündüz çocuk bakım kurumunda bakım görüyorsa ve bir geçiş yapılması isteniyorsa **"Wechselwunsch" (Değişim isteği)** butonuna basın.

**Not:** Çocuğunuz 3 yaşında ya da üstünde olduğu için yalnızca bir gündüz çocuk bakımından anaokuluna geçmek istiyorsanız, bu alanı seçmenize gerek yoktur.

**Bakım isteğiyle ilgili yorum:** Yorum alanına, kurum yönetimi için örneğin bir taşınma durumunda yeni adresini, gündüz çocuk bakım kurumunun önceliğini ya da benzeri diğer önemli bilgileri ekleyebilirsiniz.

Tüm bilgiler verdikten sonra **"Eingaben speichern" (Girişleri kaydet)** butonuna tıklayın.

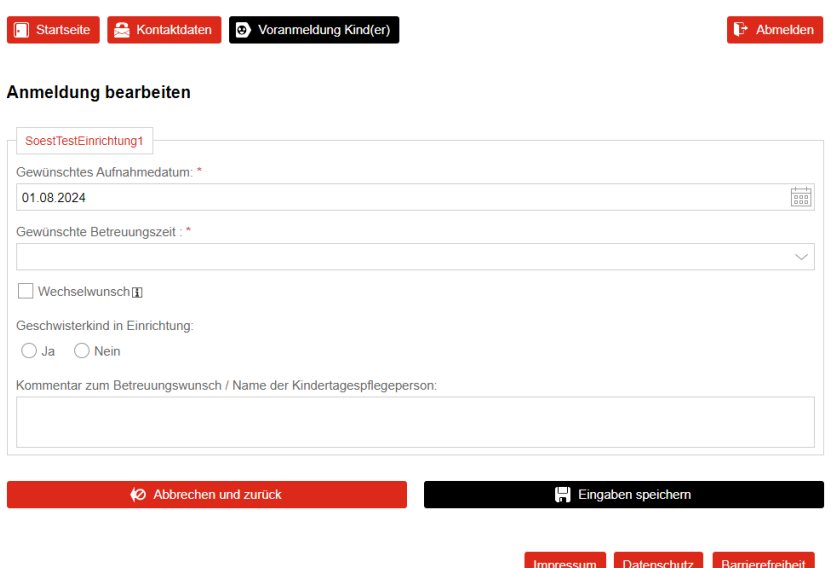

İstediğiniz her kurum için girişlerinizi yaptıktan ve kaydettikten sonra, **"Neue Auswahl hinzufügen" (Yeni seçenek ekle)** altında diğer kayıtları yapabileceğiniz toplu bakışa ulaşırsınız.

# **4.2 Bir Gündüz Çocuk Bakımında Yer için Kayıt**

Çocuğunuzu çocuk gündüz bakımına kaydettirmek için **"Mein Kind zur Kindertagespflege anmelden" (Çocuğumu çocuk gündüz bakımına kaydet)** seçeneğine bir onay işareti koyun ve bu seçimi**"Neue Auswahl hinzufügen" (Yeni seçenek ekle)** ile onaylayın.

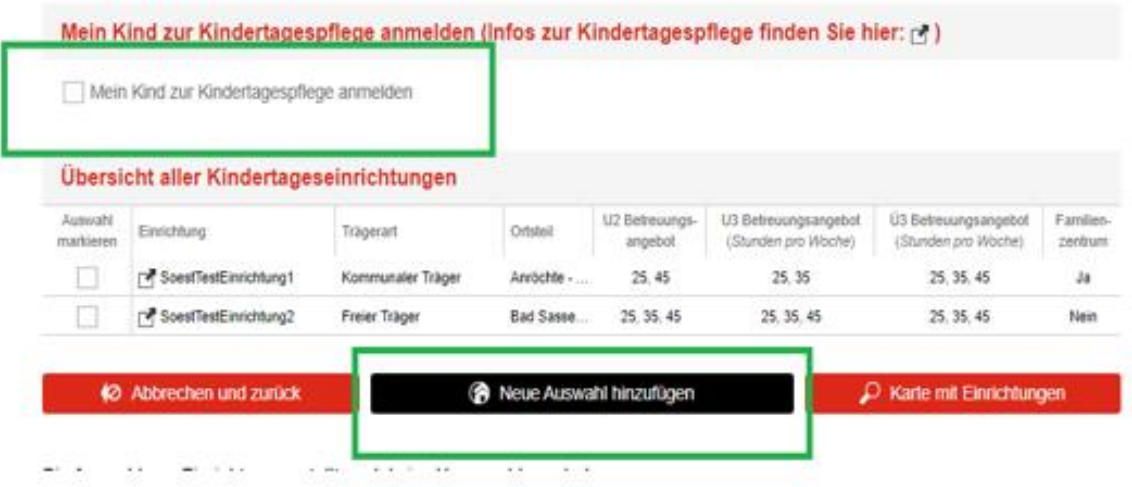

**Çocuk gündüz bakımı yapan kişilerin adları belirtilmez.**

**Not:** Ardından kayıt onayında Soest İlçe Gençlik Dairesinin adresi kaydedilir. Çocuk gündüz bakımı yerlerinin dağıtımı yine doğrudan gündüz çocuk bakımı yapan kişi tarafından yapılır. Anaokulu portalına kayıt. Organizasyonel nedenlerle gereklidir.

Ardından kaydı kalem simgesi aracılığıyla düzenleyebilirsiniz.

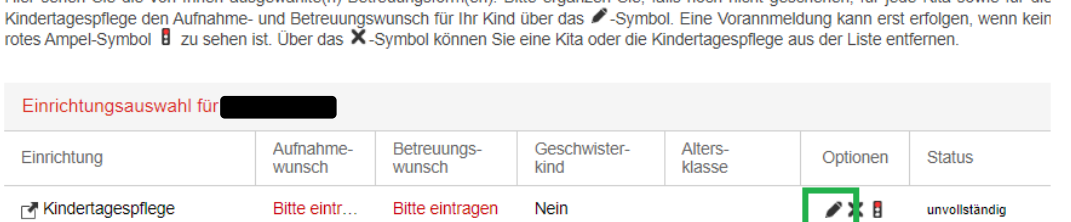

Hier sehen Sie die von Ihnen gusgewählte/n) Betreuungsform/en). Bitte ergänzen Sie, falls noch nicht geschehen, für iede Kita sowie für die

Burada en azından zorunlu alanları doldurmanız gerekir (\* işaretli alanlar).

Bilgilerin **"Eingaben speichern" (Girişleri kaydet)** butonuyla kaydedilmesi gerekir. Anmeldung bearbeiten

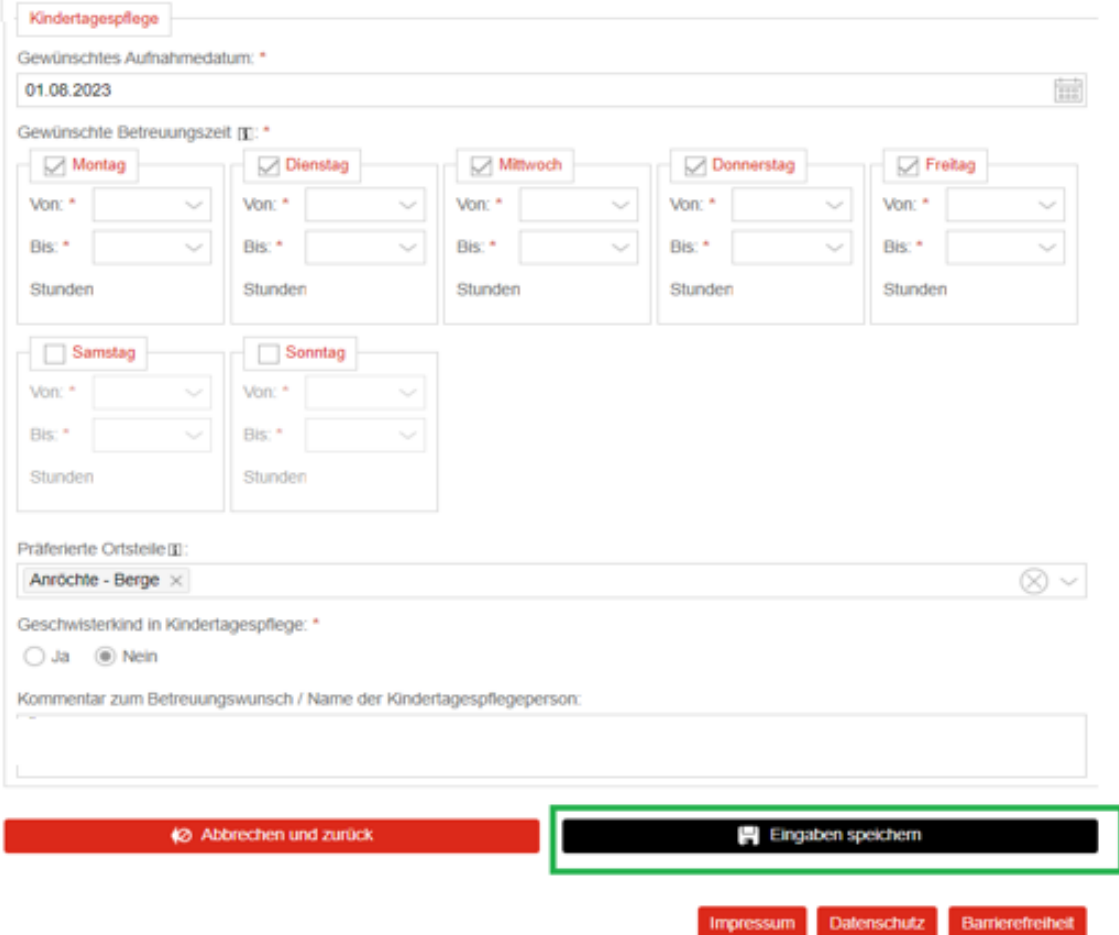

**Bakım isteğiyle ilgili yorum:** Örneğin gündüz çocuk bakımı yapan kişinin iletişim bilgilerine ihtiyacınız varsa, lütfen bunu yorum alanına yazın. Buraya iletişim halinde olduğunuz gündüz çocuk bakımı yapan kişinin adını da girebilirsiniz.

Kaydı tamamlamak için lütfen **5. adımı** uygulayın.

# **5. adım: Kayıt bilgilerinin son olarak kontrol edilmesi ve onaylanması**

Toplu bakışta tüm kayıtlar alt alta sıralanmıştır. **"Optionen" (Seçenekler)** altında sarı bir ampul göreceksiniz; bu, kaydın henüz işlendiği ve **henüz onaylanmadığı** anlamına gelir.

Yapacağınız bir değişiklik yoksa, **"Anmeldedaten abschließend kontrollieren und freigeben" (Kayıt bilgilerinin son olarak kontrol edilmesi ve onaylanması)** butonuna tıklayın. Ardından yapılan kayıtla ilgili bir onay e-postası gönderilir.

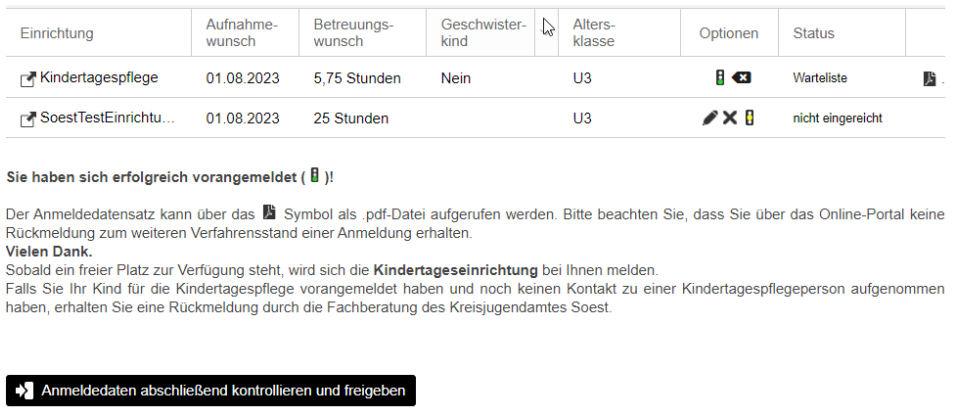

**"Optionen" (Seçenekler)** bölümündeki ampuller artık yeşildir.

Kayıtlarınız seçilen gündüz çocuk bakım kurumlarının bekleme listesinde görünür. Gündüz çocuk bakımında bekleme listesi yoktur. Burada lütfen gündüz çocuk bakımı yapan bir kişiyle doğrudan bağlantı kurun. Anaokulu portalına kayıt, gündüz çocuk bakımı yapan kişiyle imzalanan **bir bakım sözleşmesi yerine geçmez**.

Gündüz çocuk bakım kurumunda yer dağıtımı, kurumun yönetim kadroları tarafından postayla, e-postayla ya da telefonla yapılır.

#### **Not:**

Gündüz çocuk bakım kurumları ayrıca kayıt yapılmadan önce ailelerle şahsen tanışmak ister. Bazı kurumların bunu kayıt için önkoşul olarak belirlediğini unutmayın.

Kayıt işlemiyle ilgili diğer bilgileri şurada bulabilirsiniz: [www.kreis-soest.de/kita-portal](http://www.kreis-soest.de/kita-portal)

Anaokulu portalıyla ilgili sorularınız varsa e-postayla [kitaportal@kreis-soest.de](mailto:kitaportal@kreis-soest.de) adresine başvurabilir ya da telefon edebilirsiniz (Tel.: 02921 30-2065).